# **Ed Discussion: Managing Polls**

Available within Ed Discussion is the ability to create quick anonymous straw polls within a discussion thread. Creating quick polls in this way can be a great way to gain informal feedback on a topic, or pick the next direction of conversation.

For a more robust online polling solution, please consider **Poll Everywhere**.

① Once polls are created they cannot be edited and will need a totally new poll if any changes need to be made.

# **Table of Contents**

| This article will address the following informat                  | ion: |
|-------------------------------------------------------------------|------|
| <ul><li>Creating a Poll</li><li>Manually Closing a Poll</li></ul> |      |

#### **Creating a Poll**

1. Create a new post, and select **Poll** under the **lightning bolt icon** in the left-hand side of the editor menu.

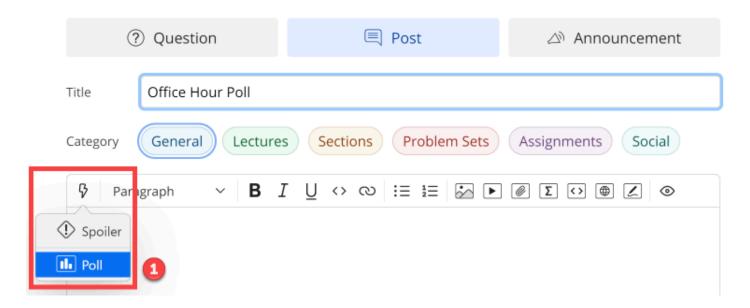

- 2. Provide your poll question / prompt in the "**Question**" field at the top of the pop-up box that opens.
- 3. Under "**Poll options**" provide up to 12 possible options for participants to select from when completing the poll.
  - a. Click the "Add Option" button to input more poll options
- 4. Check off the "**Multiple answers**" checkbox if participants should be able to select more than one option in the poll.
- 5. Check off the "**Close automatically**" option to select from a drop down of potential closing times.
  - a. Closing times include in: ten minutes, one hour, one day, one week, and at a specific time.
- 6. When ready, click the "Create" button.

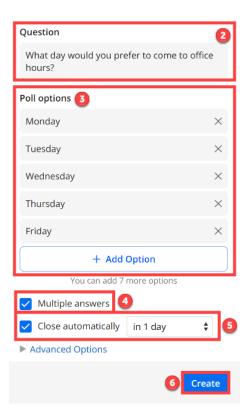

# **Manually Closing a Poll**

1. Once your poll has been launched, if you have not set a date or time for the poll to close automatically, you can manually close your poll by going to the three dot menu in the topright of the poll, and choose "Close Poll."

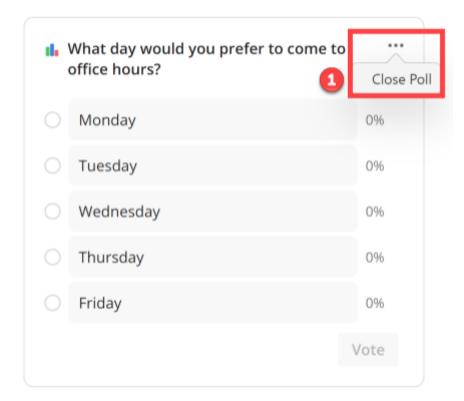

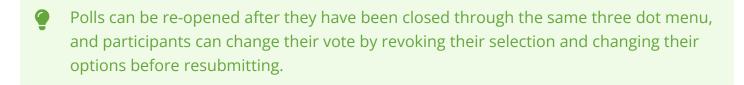

2. Once the poll is closed, the **results of the poll** will be displayed for the participants on the right-hand side in line with the options.

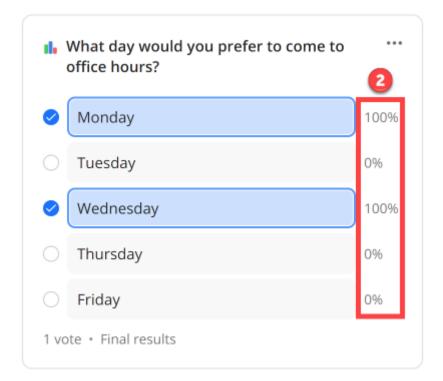

For more help with Ed Discussions, please email vendor support at <a href="mailto:support@edstem.org">support@edstem.org</a> or <a href="mailto:canvas@yale.edu">canvas@yale.edu</a>.